## **Procédure d'inscription à partir de votre espace famille**

## **ATTENTION : 2 formules au choix pour les petites vacances**

- **la journée occasionnelle (voir point 2)**
- **le forfait semaine (voir point 3)**
- 1. Sur la page d'accueil, veuillez cliquer sur « INSCRIPTION ».

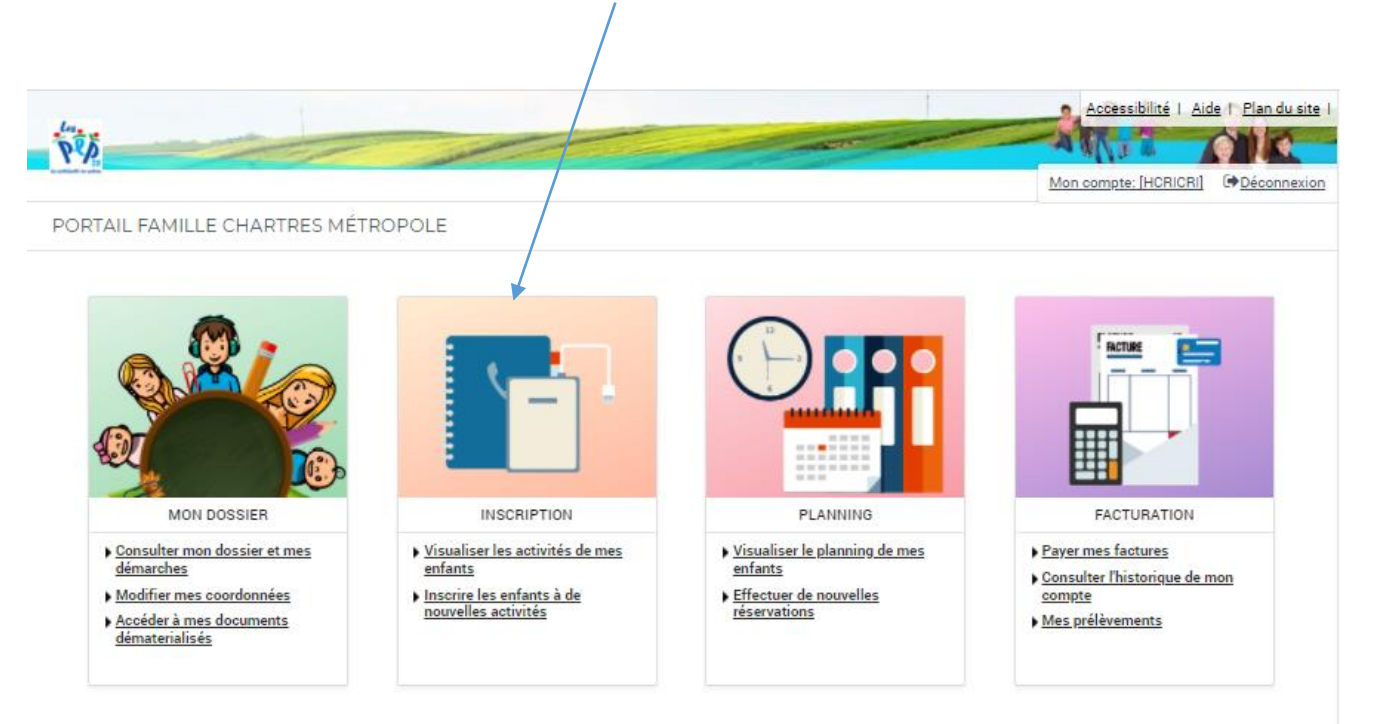

2. Afin d'inscrire votre enfant en **Journée Occasionnel** vous devez cliquer sur « Centre de loisirs »

ATTENTION : Vous devez cocher de 1 à 4 journées/semaine. Si vous souhaitez cocher les 5 jours de la semaine, merci d'aller directement au point 3 « Forfait semaine »

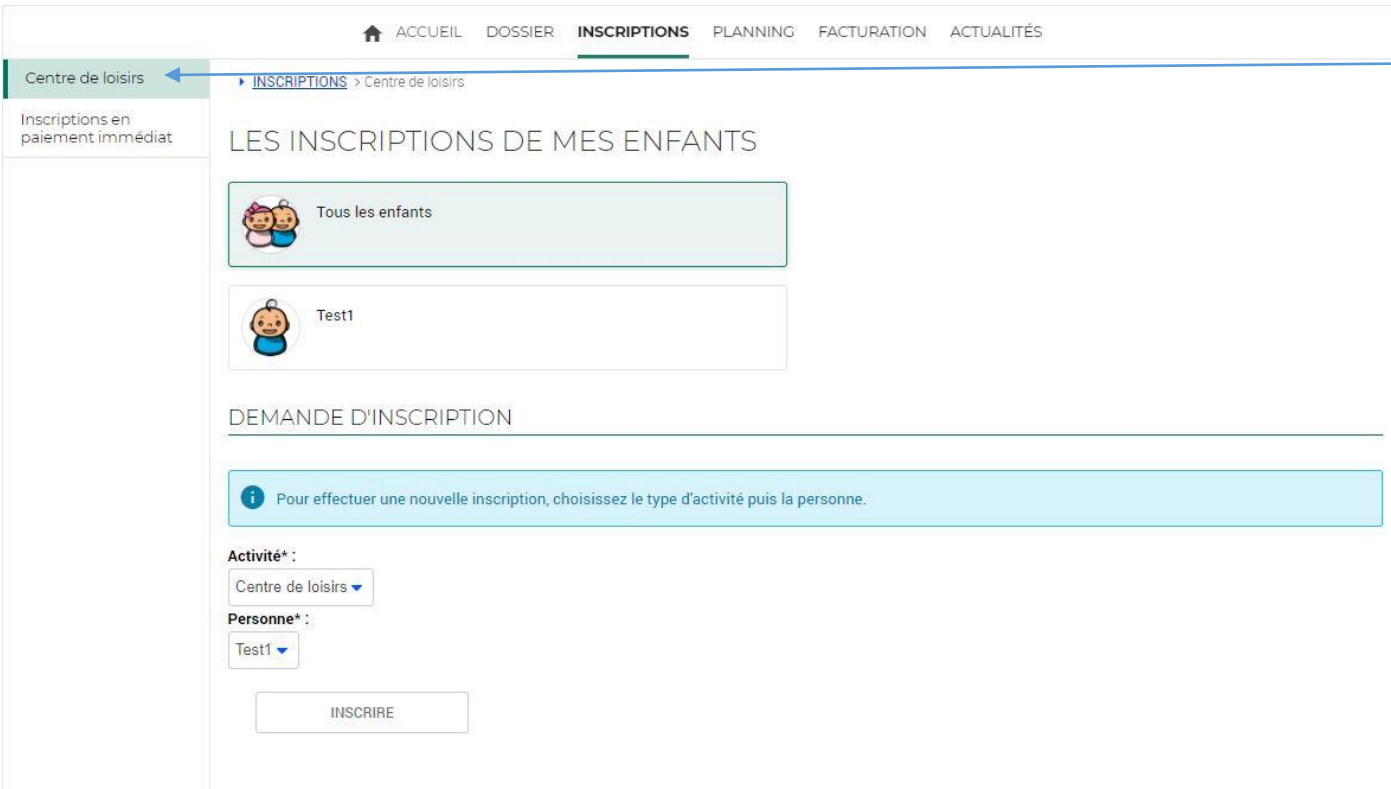

## 2.1 Dans la zone « Activité », choisir « Centre de loisirs »,

Puis choisir l'enfant dans la zone « Personne »

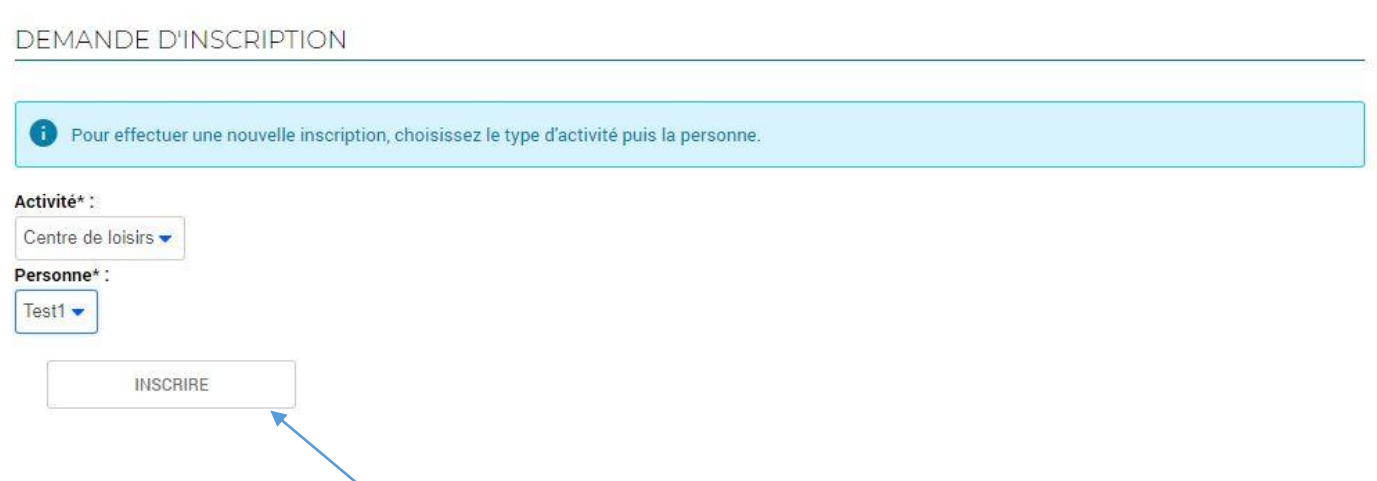

Cliquez sur le bouton « Inscrire ».

Attendez un temps (en entête de l'onglet « Portail famille », un sigle tourne le temps de la recherche) avant que ne s'affichent les activités disponibles selon l'adresse et l'âge du pratiquant.

Les champs suivants sont affichés pour procéder à l'inscription de l'enfant :

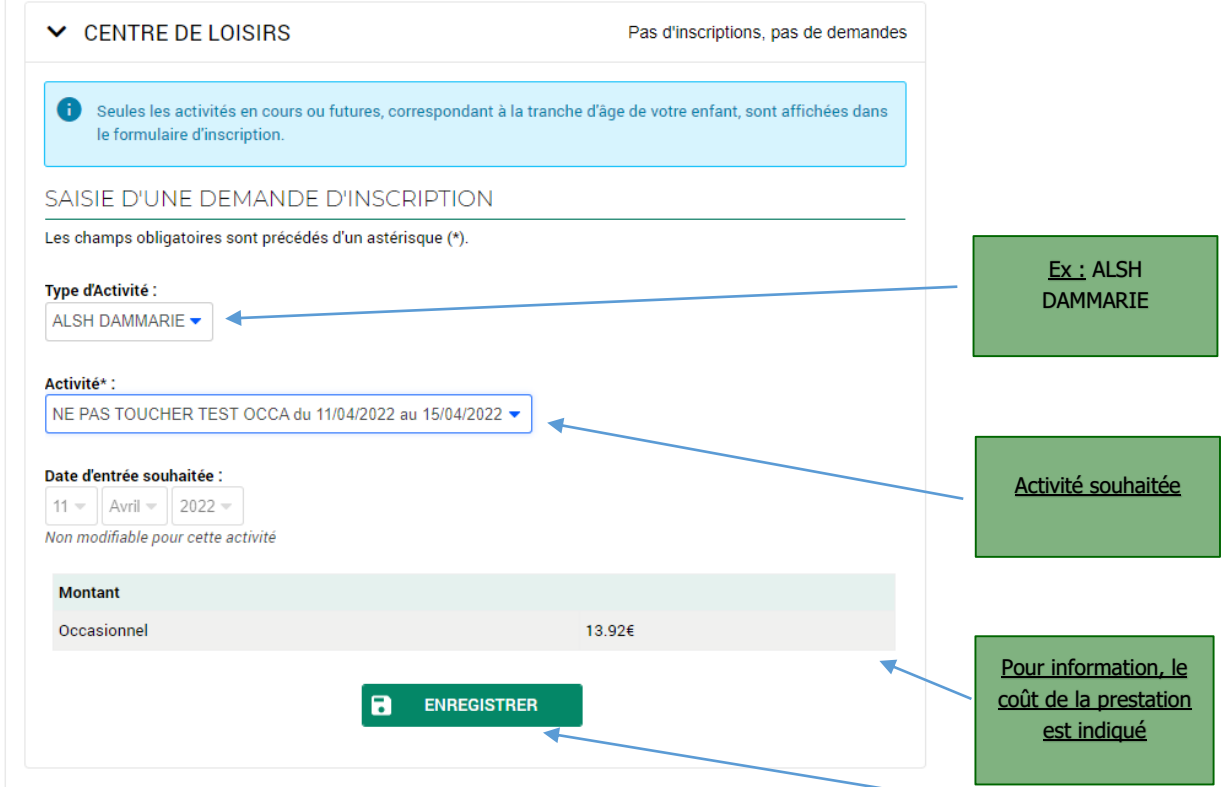

Pour poursuivre l'inscription, et préciser les séances choisies, cliquez sur le bouton « Enregistrer ».

2.2 L'inscription demandée est alors validée, et vous devez cliquer sur « Planning » pour accéder aux différentes activités.

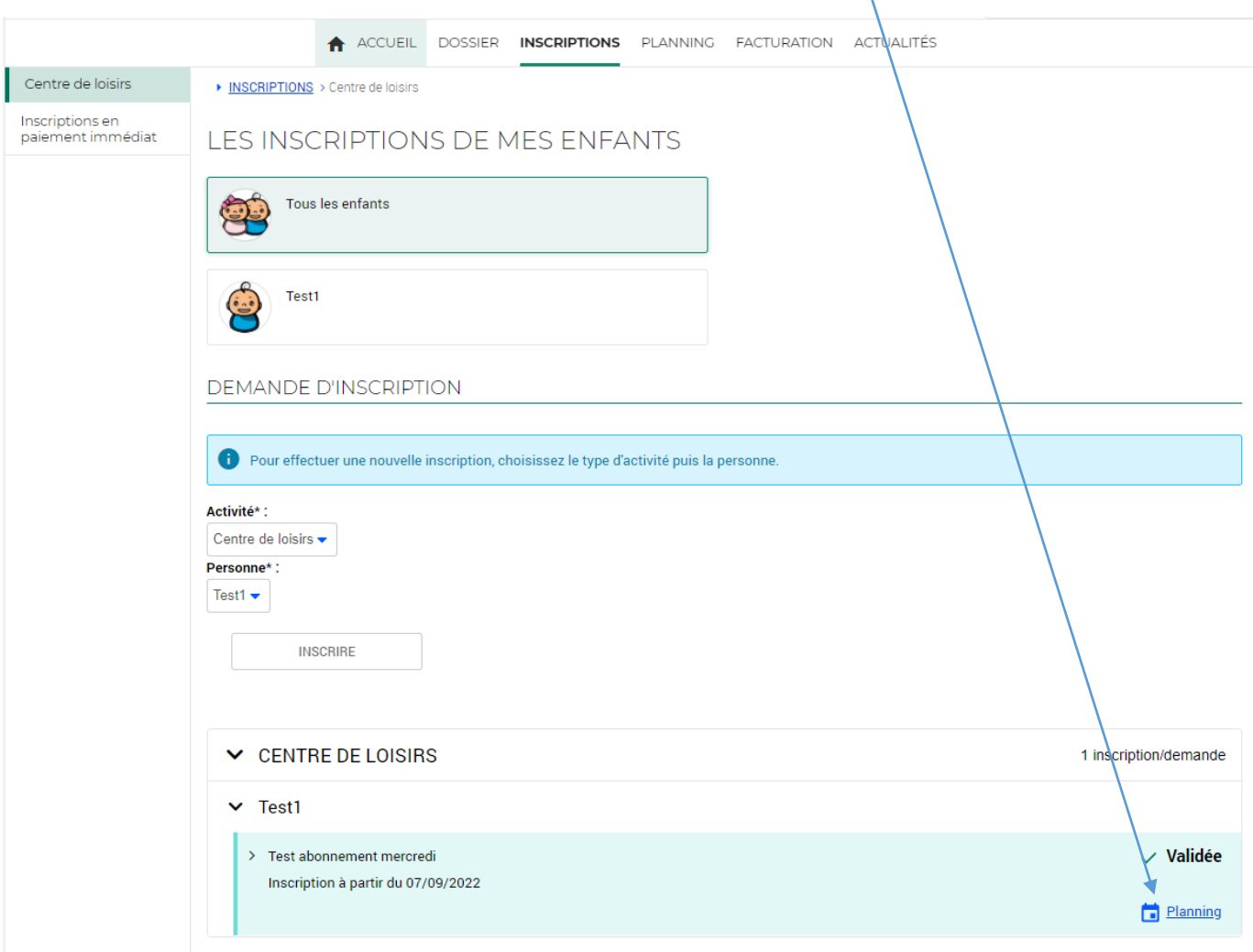

 En première colonne, vous voyez le nom de l'activité choisie, avec en dessous la formule demandée.  $\sqrt{\text{C}}$ liquez sur le bouton « Modifier » pour réserver vos journées.

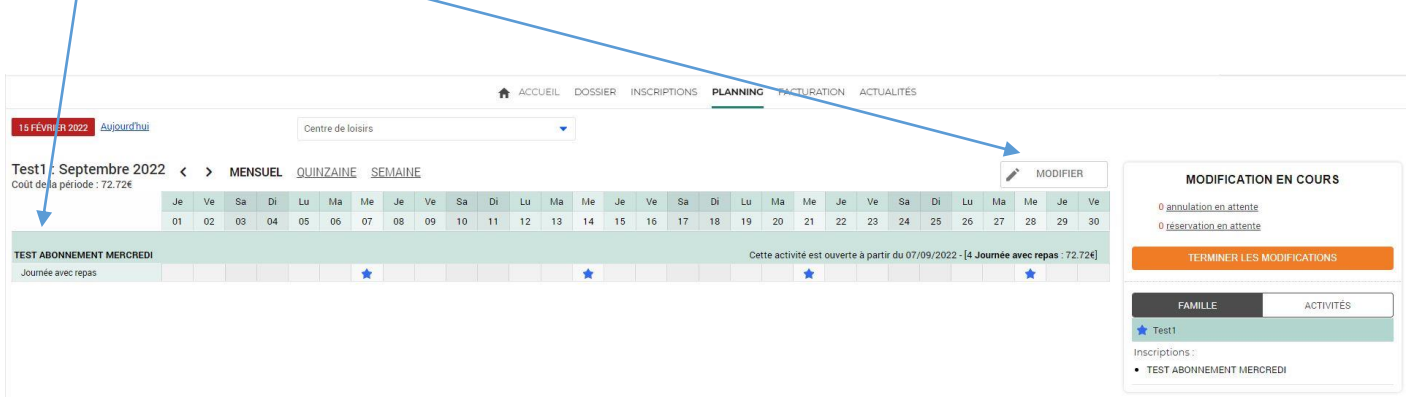

> Cliquez sur les cases à cocher en fonction des dates souhaitées.

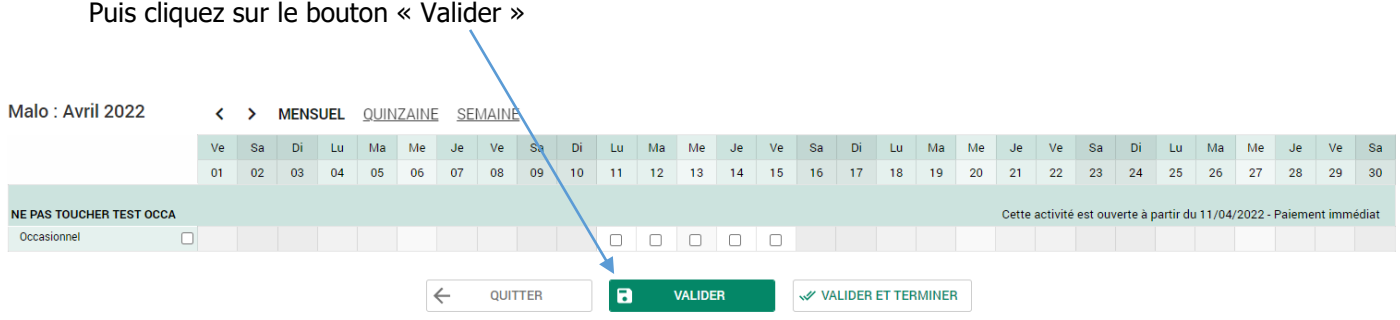

 Les dates que vous avez sélectionnées apparaissent cochées, sauf si elles sont déjà complètes (nombre maximum d'enfants atteint).

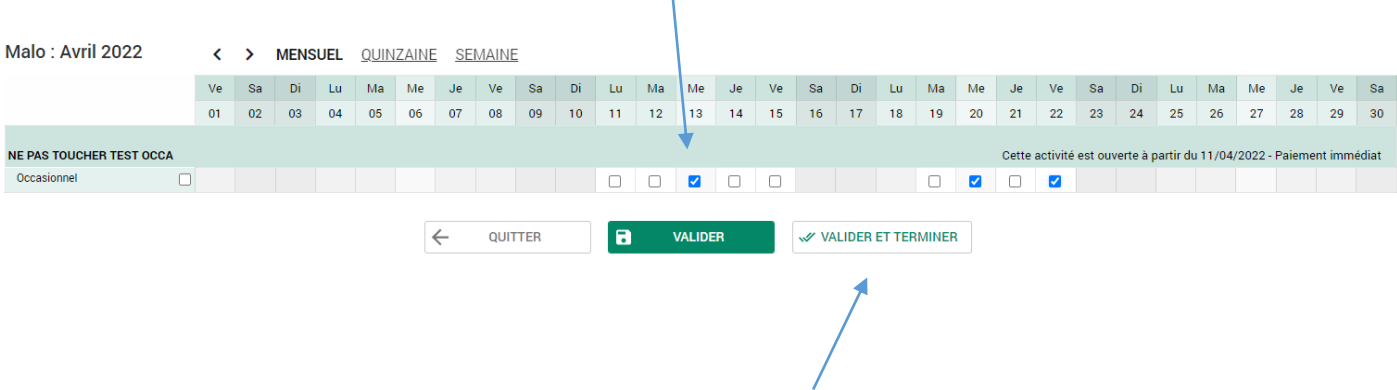

Une fois terminé, vous pouvez cliquer sur « Valider et Terminer ».

En cas de séance complète, un message d'erreur vous en avertit.

> Un récapitulatif de vos choix apparait :

Vous pouvez soit inscrire un autre enfant, soit cliquer sur « Payer » pour procéder au règlement.

**Aucune inscription ne sera prise en compte sans votre règlement.**

**Si vous souhaitez inscrire votre enfant en Occasionnel et en Forfait Semaine, il vous faudra procéder à deux inscriptions, soit deux règlements distincts.**

3. Afin d'inscrire votre enfant en **Forfait Semaine** vous devez cliquer sur « Inscriptions en paiement immédiat »

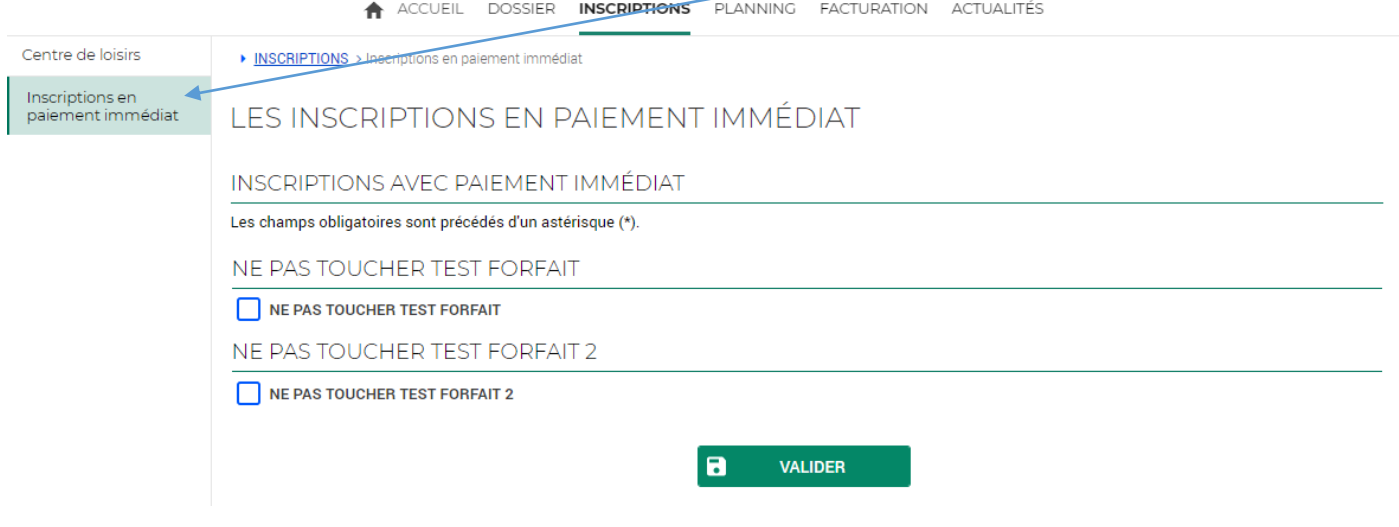

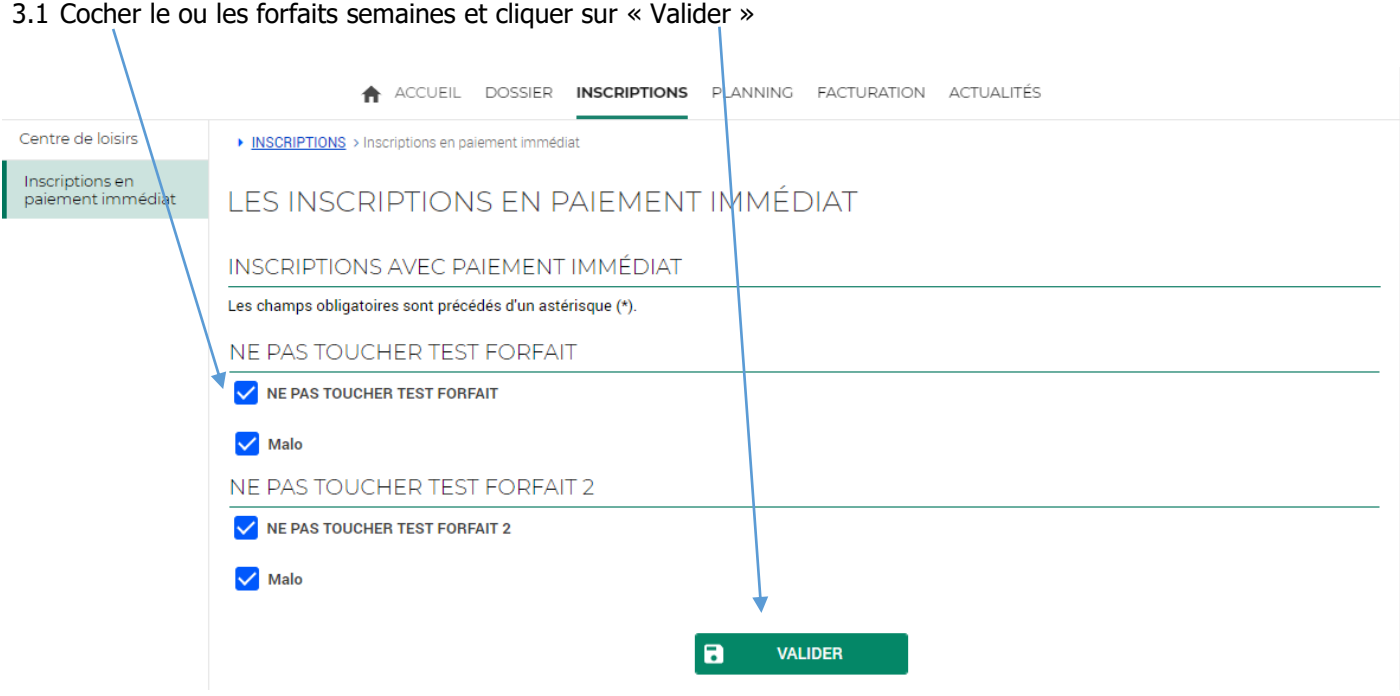

3.2 Vous verrez apparaitre cette nouvelle page qui indique que vous devez procéder au paiement.

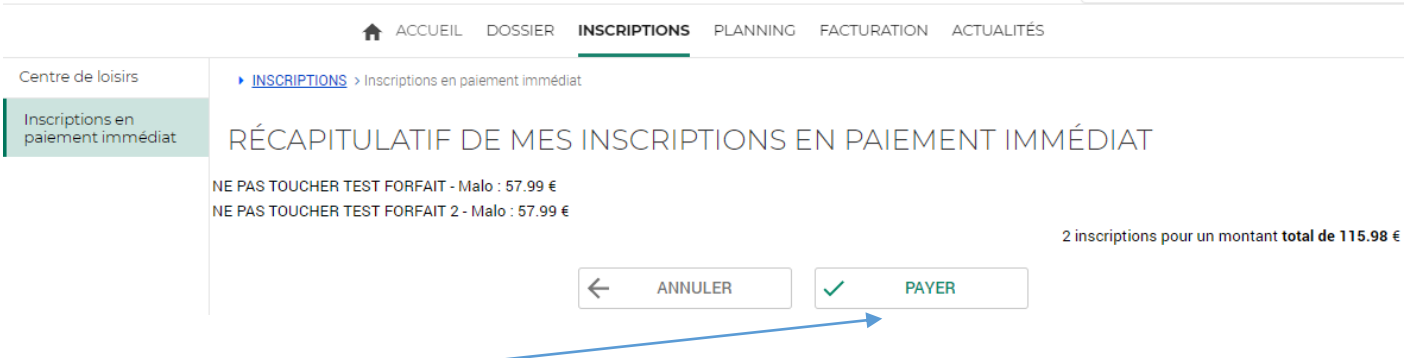

Cliquer sur « Payer », et munissez-vous de votre carte bancaire afin de valider le paiement.

Une fois que vous avez cliqué sur le bouton « Payer », vous arrivez à la fenêtre de paiement sécurisée de la Direction Générale des Finances Publiques.

## **Procédez jusqu'à la fin du règlement pour que vos inscriptions soient définitives.**

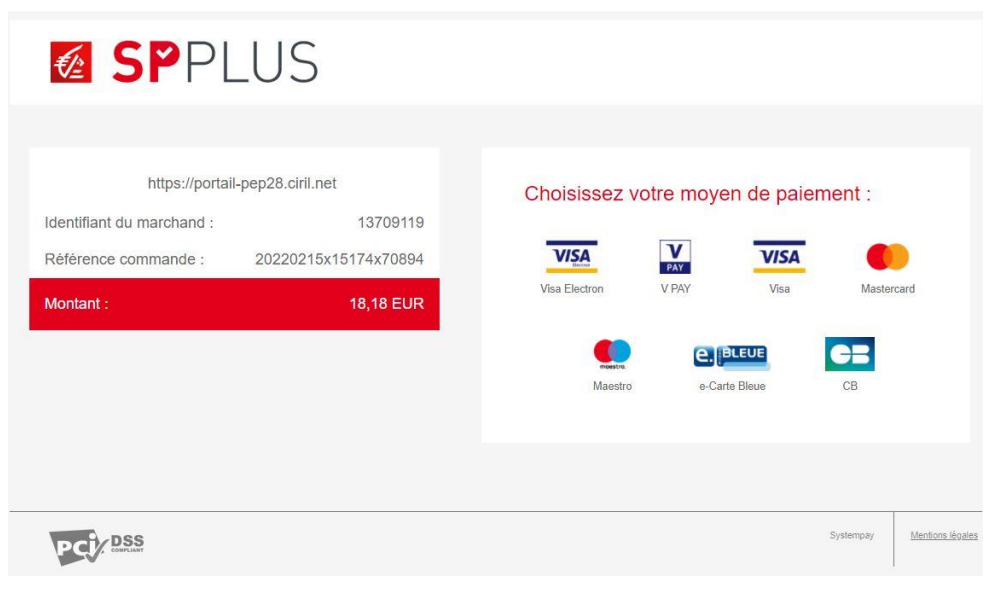

4. Vérification de vos inscriptions par nos services

Vos inscriptions seront vérifiées en back office, en cas d'anomalie, le service Secrétariat vous contactera.

5. Déconnexion

A la fin des inscriptions, n'oubliez pas de vous déconnecter du portail en cliquant sur le bouton en haut à droite du portail.

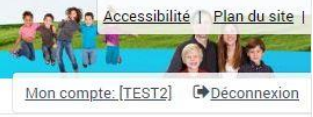